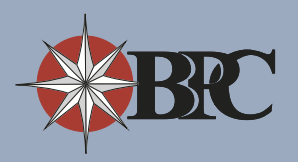

**SC** Sample Dec Company, Inc.

Frione: (800)<br>Fax: (800)<br>Email: <u>here</u>  $(800) 295 - 299$ 

Flex / HRA Claims

 $\overline{\mathbf{z}}$ 

Flex and DCAP Worksheet

and opinions expressed on this site are<br>BPC and are not necessarily reflective<br>of Sample Company, Inc.,

Flex / Limited Flex

**E** Flex SPD

### **Where to Start**

BPC recommends that you always access your plan information with us from your employer-specific webpage. The

**SBC** 

**C Fundapung Emplo**<br>PC Benefits Card Mar Tools th Care Expenses

.<br>x / DCAP Expense Wr

A Savings Calculator

Quick Links ow-to Check Your Bene<br>ard Balance

sing Sc

ng the BPC Website

Acronyms and Terms

.<br>SA: Flexible Spending A

-<br>CAP: Dependent Care<br>sistance Program

hat is a Flex Pla

x Q & A's Vhat is an HRA?

ne, Sample Company, Inc. Employees Participant Portals Latest BPC News

Electronic Statements<br>-Thursday, Fabruary 18, 2010<br>Beginning March 15, 2010<br>summary statements via electronic methods. [Read Article]

Phone Ext. Plan

Ext. 186

Press 0 HRA

Ext. 148

**lep Elig Audit Available!**<br>Friday, February 12, 2010<br>We're having a dependent eligibility audit. You will need to verify that all of you<br>dependents are eligible for the health plan. Read on for a FAQ and a list of acc<br>doc

Dep. Audit

125, HRA, 125 125, COBRA, HSA, ONL, 401, 401

E HRA Claims

ъ.

**BPC Benefits Card** 

**Contact Senators on Health Care Reform Today!**<br>-*Wednesday, December 9, 2009*<br>- Contact vour senator and let him know that vou support the FSA inflation index! [Read Article

**Dep Elig Audit Available!** 

**BPC** Contacts

Wyatt Scheiding

Nick Voss

퀭

System Administrator Press 0

Documents and Forms **Benefits**<br>A Flex Claims

Dependent Care Claims

webpage has PDF versions of your forms available for immediate download without logging into the site.

You will also find links to useful tools for utilizing your accounts, as well as the login box which will allow you to sign-on to the BPC site for checking balances and submitting claims online.

If you do not know your employer-specific webpage's location (URL) please contact your human resources representative or BPC at (800) 355-2350 and it will be provided to you.

We recommend you bookmark this page for easy access.

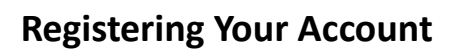

In order to check balances and submit online claims you must create credentials, typically your email address and a password, to login to BPC's website.

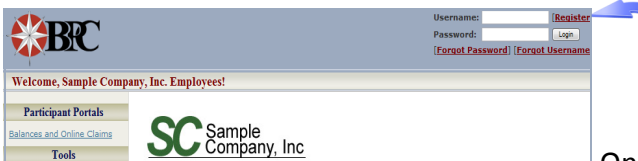

Access your employer-specific webpage and click the **Register** link in the top right corner of the screen.

On the registration page under the

*User Details* heading you will be asked to enter details about who you are.

The second section titled, *Credentials*, is where you will create your username and password to access the system.

Lastly, you will need to select three security questions from the drop down menu and enter the answers in the appropriate boxes. Make sure that the answers are easy to remember as you will need to answer them in the event that you forget your password.

If you are uncomfortable with any of the default security questions, please use the drop down arrows on the question box and select **Write My Own**. This option allows you to create your own customized security question.

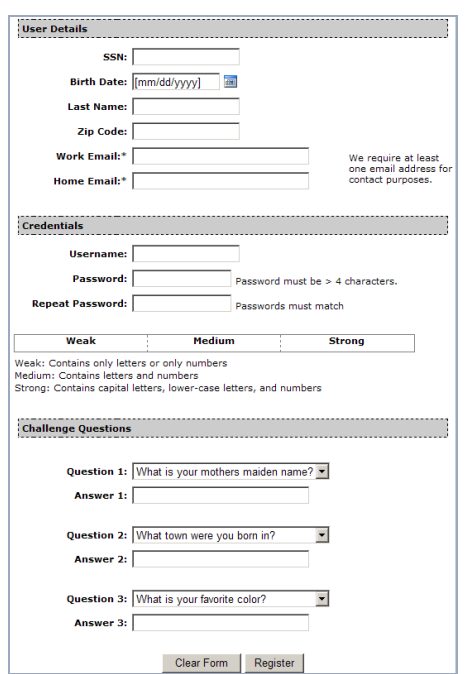

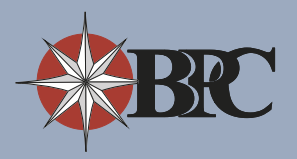

# **Checking Balances**

Once your account is created you may login to the site by entering your email address and password in the top right corner of your employer-specific webpage and clicking the **Login** button.

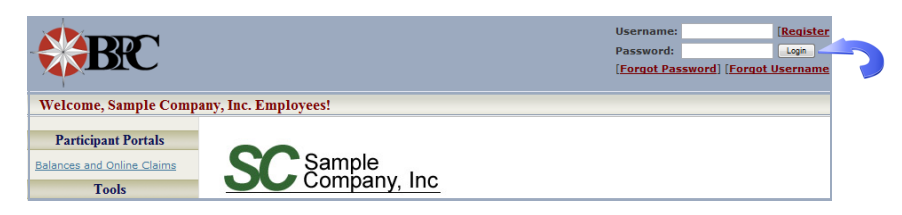

Once you have successfully logged in you will have access to your account balances, transactions, estatements, and information about your plan contacts.

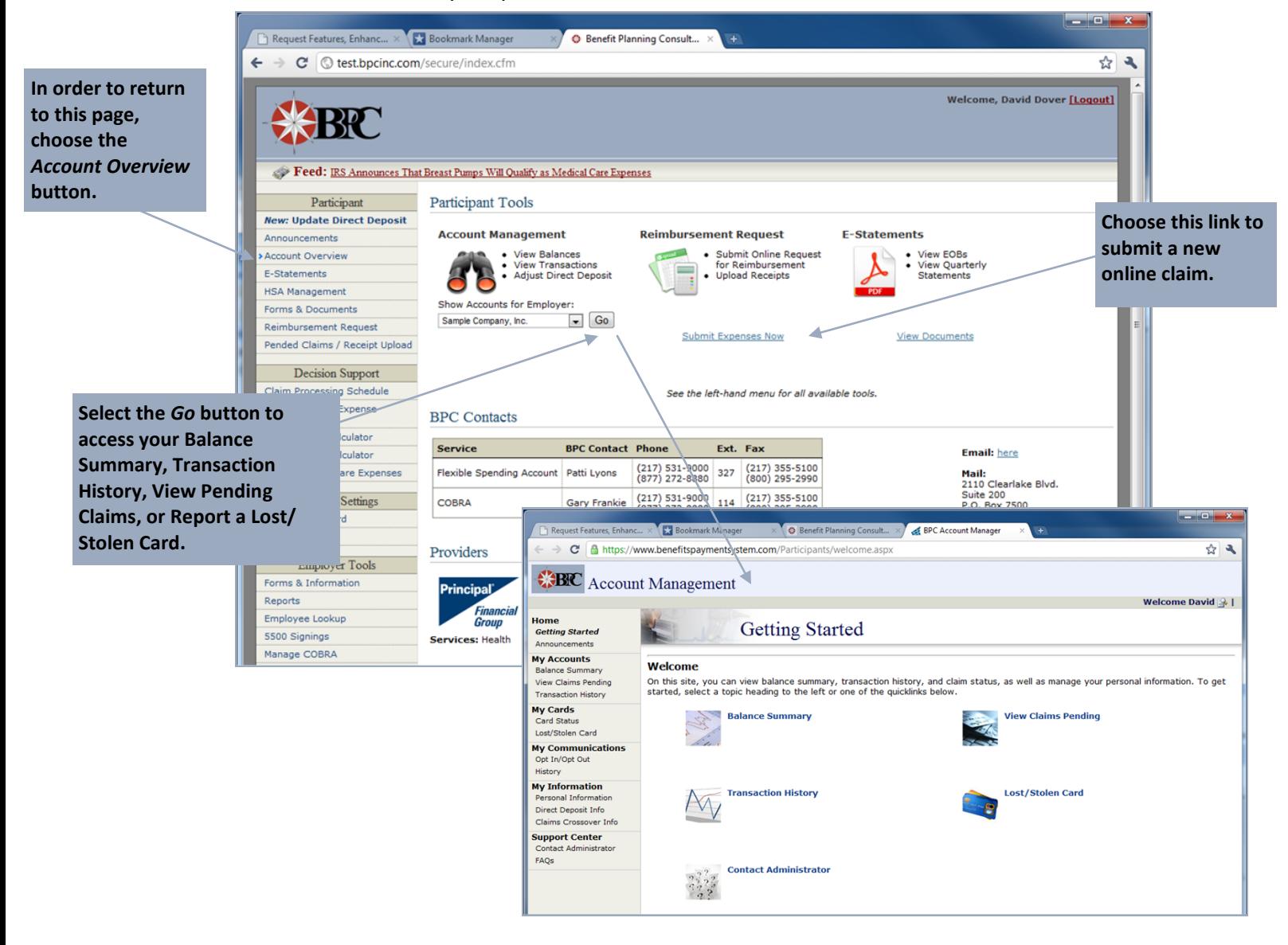

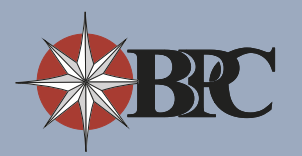

# **Submitting a Claim Online**

- 1. Once logged into your employer specific website, click the link, **Reimbursement Request**, located under the *Participant* section or select the **Submit Expenses Now** link in the middle of the main page.
- 2. Choose the **Add New Expense** link.
- 3. Select the account for which you are submitting the claim and the dates of service.

**Now Available!** Under the *Expense Details*  section there is a new tool that allows you to save frequently used expenses. For example, if you regularly refill a prescription at the same pharmacy you can create a 'Saved Expense' so that each time you need to submit that claim in the future it will automatically populate the claim information into the appropriate fields.

If you already have a Saved Expense you can select it from the drop down box, otherwise please enter the Service Provider, the Recipient information followed by the dollar amount of the claim.

If you would like to Save this expense for Reuse, select the **Yes** button. If you do not wish to save the expense, please select **No**.

*(Note: Select the View all Saved Expenses link to list and delete currently saved expenses for your account.)*

Click the **Add Expense to Request** button when you are ready to submit your claim.

4. You should now be able to see the new Claim listed on the Online Request for Reimbursement page.

You may add as many expenses to your claim as you wish.

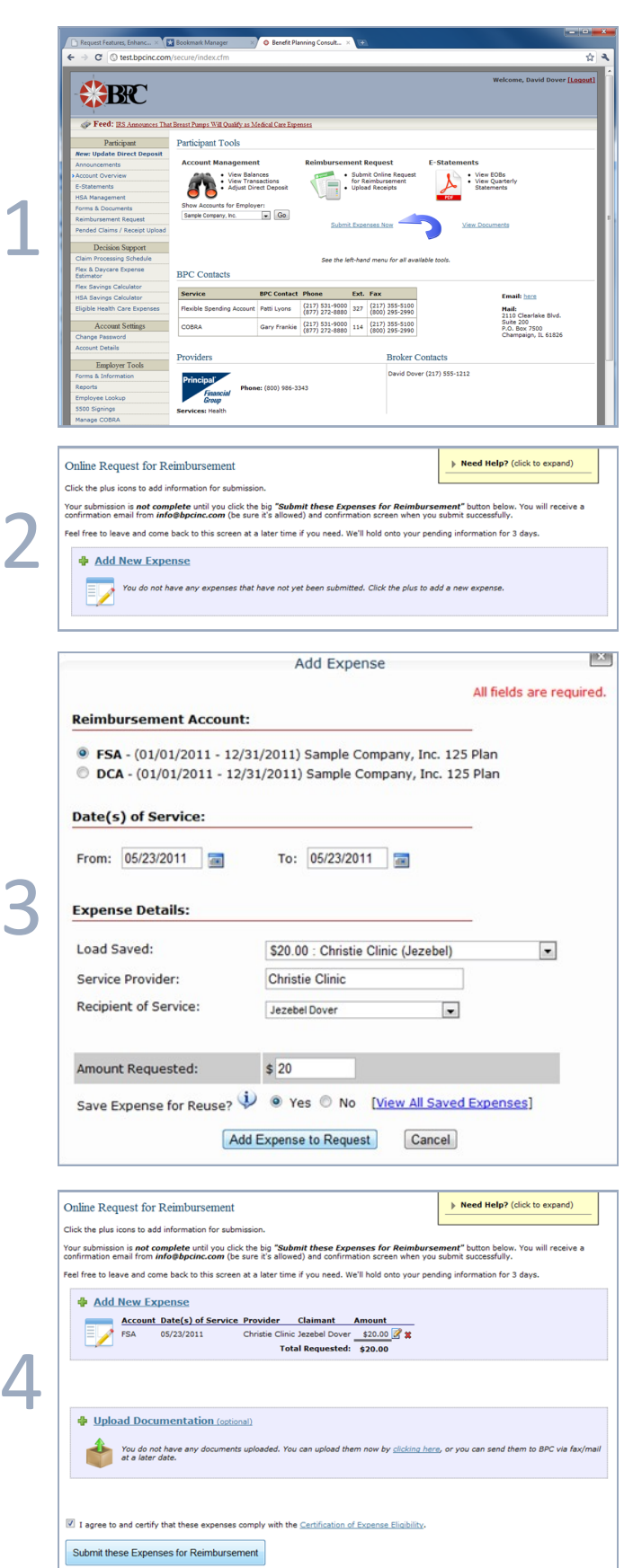

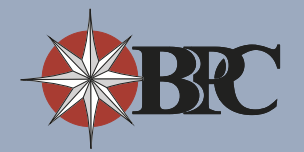

# **Submitting a Claim Online (continued)**

4. Optionally, upload documents by selecting the **Upload Documents** link.

Please use the Advanced tab to upload documentation when possible as it displays a progress bar and allows you to select multiple files. However, if you do not have Flash installed on your computer, select the Basic tab to upload your documentation.

- 5. Select the **Browse** button to choose the files to upload. *(Note: Press the Shift key to select more than one file at a time.)* Click **Upload** to transfer the files.
- 6. You should now be able to see your documentation under the Upload Documentation window.
- 7. Place a checkmark in the **'I agree and certify that these expenses comply with the Certification of Expense Eligibility'** box after you have read and agree to the terms.
- 8. Click the **Submit these Expenses for Reimbursement** button to complete the claims process. You have now completed the claims submission process and you will receive an email confirmation.

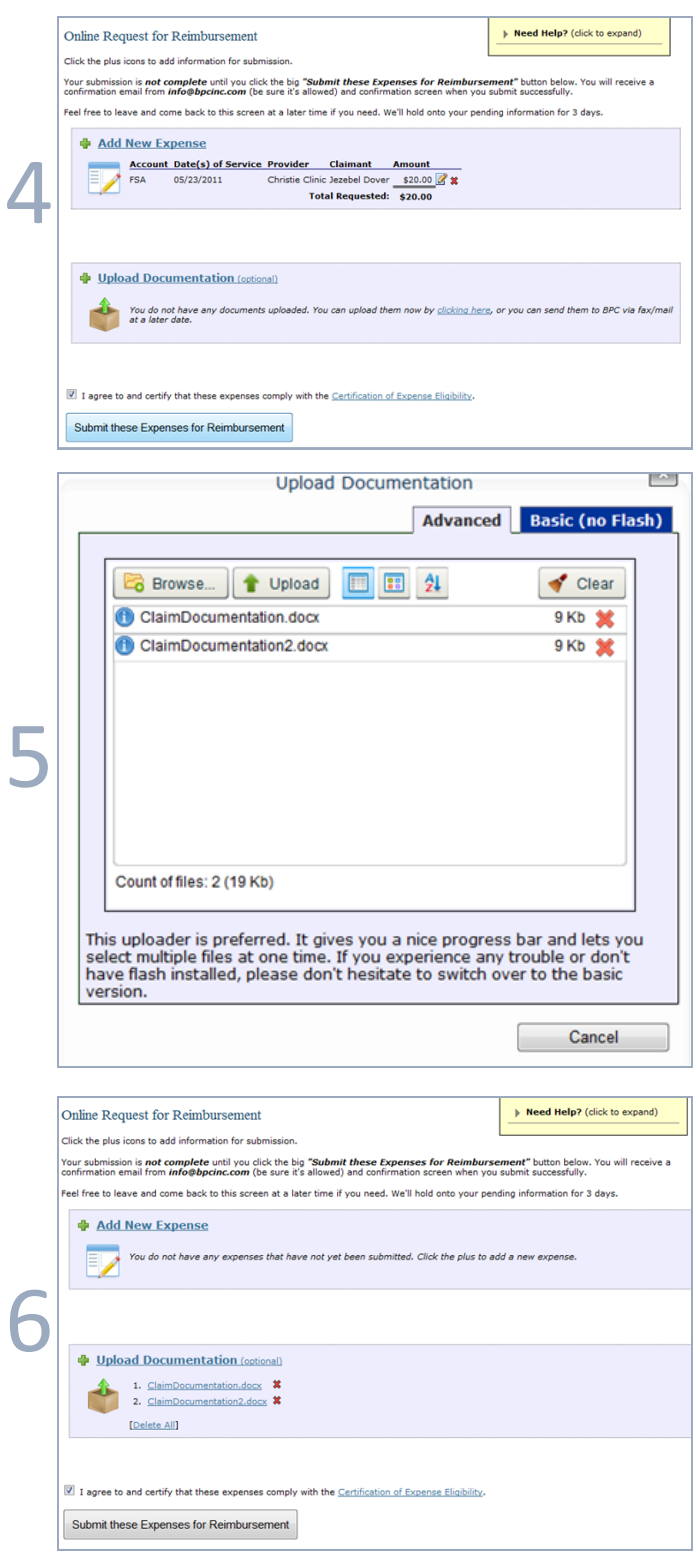

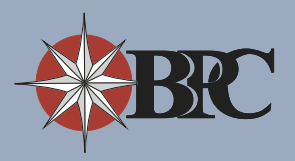

### **Forgotten Passwords**

If you forget your password you may reset it online at any time. Start from your employer-specific webpage and click the **Forgot Password** link in the top right corner of the screen. Resetting your password is a threestep process:

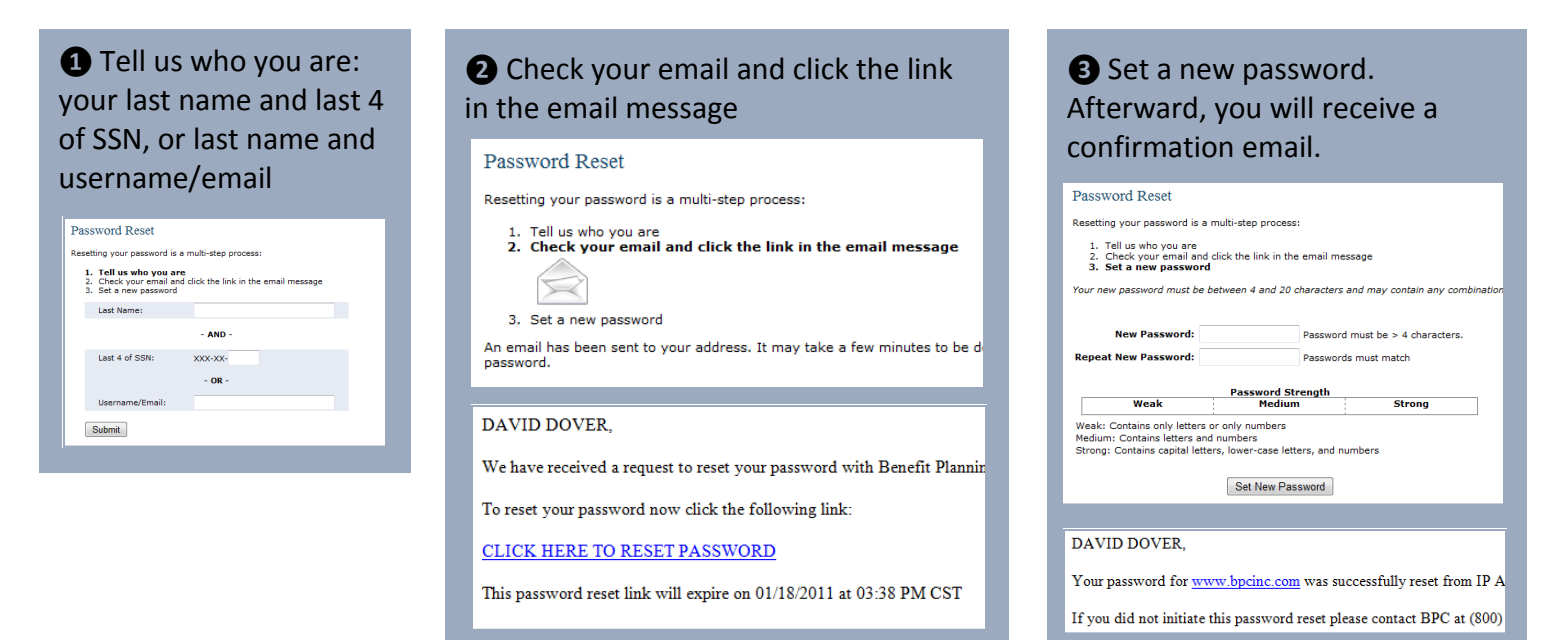

# **Getting Help**

Your BPC account specialists are ready and able to help you from 8:00 AM to 5:00 PM central standard time, Monday through Friday. Please feel free to give us a call if you have any questions about your account or using our website.

Additionally, BPC has an email contact form which you may utilize from the website at any time. It is the 2nd from the bottom tool when you are logged into the website (above "Logout") and is also on your employerspecific webpage. BPC attempts to respond to all emails within one business day.

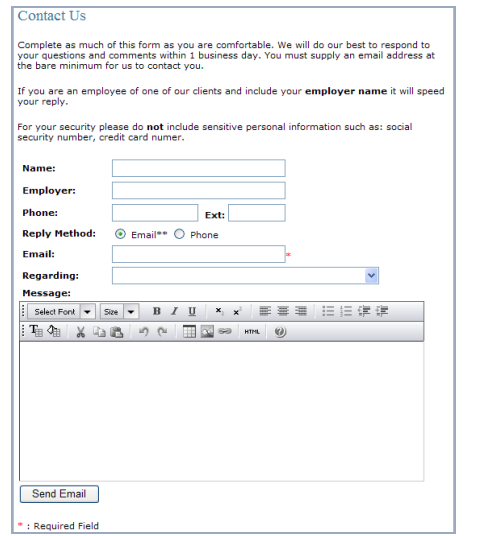

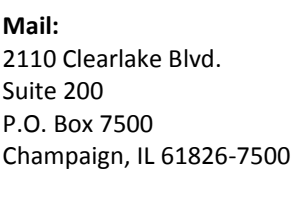

#### **Phone:** (877) 272-8880 (800) 355-2350 (217) 531-9000

**Fax:** (800) 295-2990 (217) 355-5100

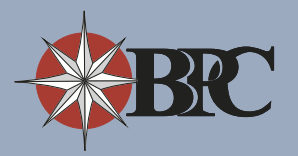

# **The Paperless Initiative**

BPC will provide your EOBs (direct deposit notifications) and account summary Statements online that you previously received at your home address. You will receive email notification when the documents are available for you to view on our website. You will login to the website, following the directions outlined below , in order to view, print, or download your statements. These statements will be available for you to download for a period of 3 years after the date they are issued.

Additional details about the paperless initiative are available at bpcinc.com/paperless.

In order to view your statements online, please follow the steps outlined below:

- 1. Login into your employer-specific website or **www.bpcinc.com**.
- 2. Click the **E-Statements** link.
- 3. Select the **Download** button.

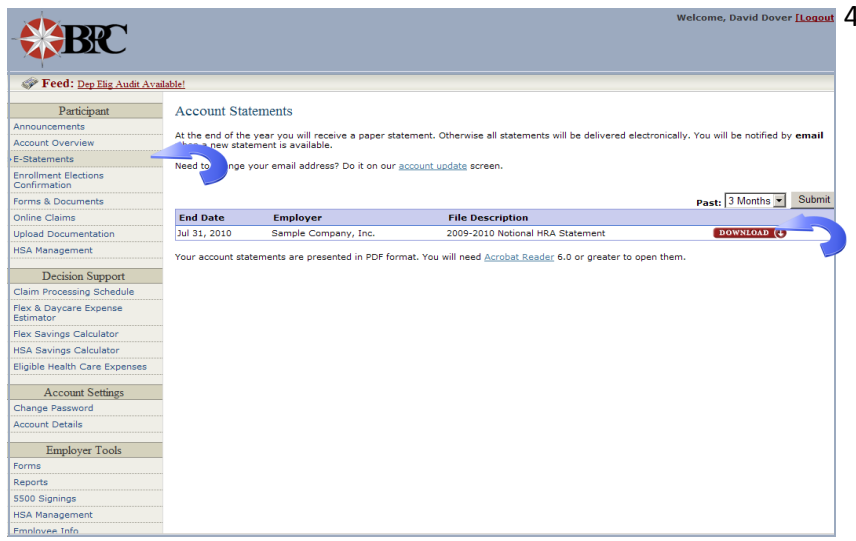

4. Choose the **Save** button. *(Note: BPC recommends that you download and save the document to your desktop so it is easy to locate.)*

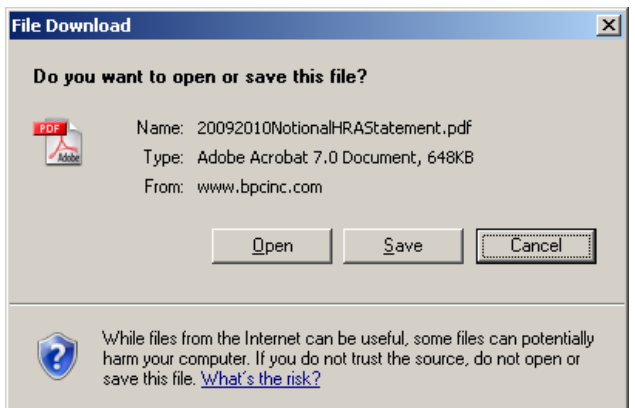